## **To run the STRATOS on Mac– PCM:**

- 1. Power on STRATOS, select USB input. The device will enumerate as a USB Audio device on your Mac.
- 2. In Audio Midi Setup, select the "STRATOS" device as your default Input and Output device.
- 3. The sample rate of the device can be selected using the drop down menu.
- 4. The audio is also output over SPDIF.

## **To run the STRATOS on Mac– DSD:**

- 1. Install playback software on MAC.
	- Ex: Audirvana 15 days free [http://audirvana.com/site/?page\\_id=112](http://audirvana.com/site/?page_id=112)
- 2. In Preferences Setup, Audio System selects the "STRATOS" as your Default Device.
- 3. The Native DSD Capability select the "DSD Over PCM standard 1.0"
- 4. SPDIF output is not working on DSD playback.

## **To run the STRATOS on Windows – PCM:**

- 1. Power on STRATOS, select USB input. The device will enumerate as a USB Audio device on your PC.
- 2. Install the furutech DriverSetup v1.00.
- 3. In Control Panel->Sound, select "STRATOS" as your Default Device.
- 4. The audio is also output over SPDIF.

## **To run the STRATOS on Windows – DSD**

Install playback software on Windows

1. Install the Foobar media player

<http://www.foobar2000.org/getfile/079dd178a05e1c51445e77506daa5dd2/>

2. Download the 'SACD' plugin http://sourceforge.net/projects/sacddecoder/files/latest/download

- a. To install, in Foobar goto File->Preferences and select Components
- b. Click the Install… button
- c. Select the zip file
- d. Click Apply (foobar will restart)
- 3. Download the ASIO plugin from http://www.foobar2000.org/components/view/foo\_out\_asio
	- a. Install the plugin
	- b. Click Apply (foobar will restart)
- 4. Configure the Output Device
	- a. Go to Playback->Output

b. Select the Device: ASIO foo\_dsd\_asio

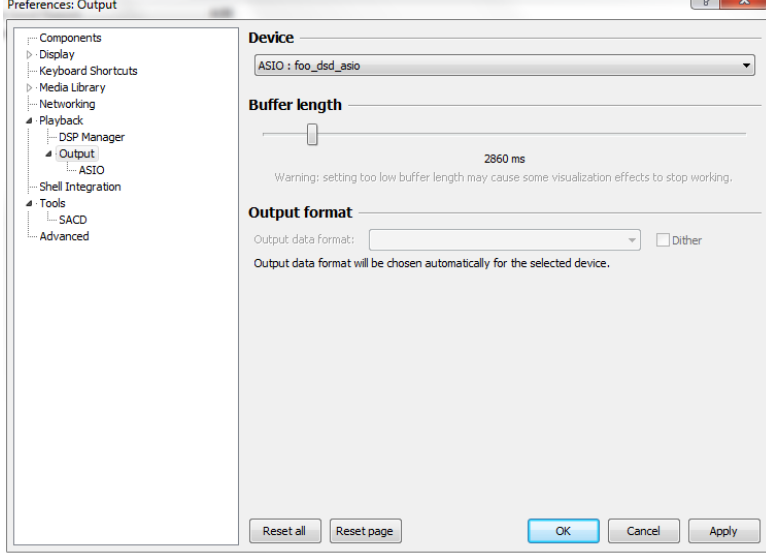

- 5. Configure the ASIO output
	- a. Go to Playback->Output->ASIO, double-click on foo\_dsd\_asio
	- b. Select the FURUTECH ASIO Driver
	- c. Select ASIO Native
	- d. Select PCM to DSD Method: None
	- e. Select Fs: DSD128

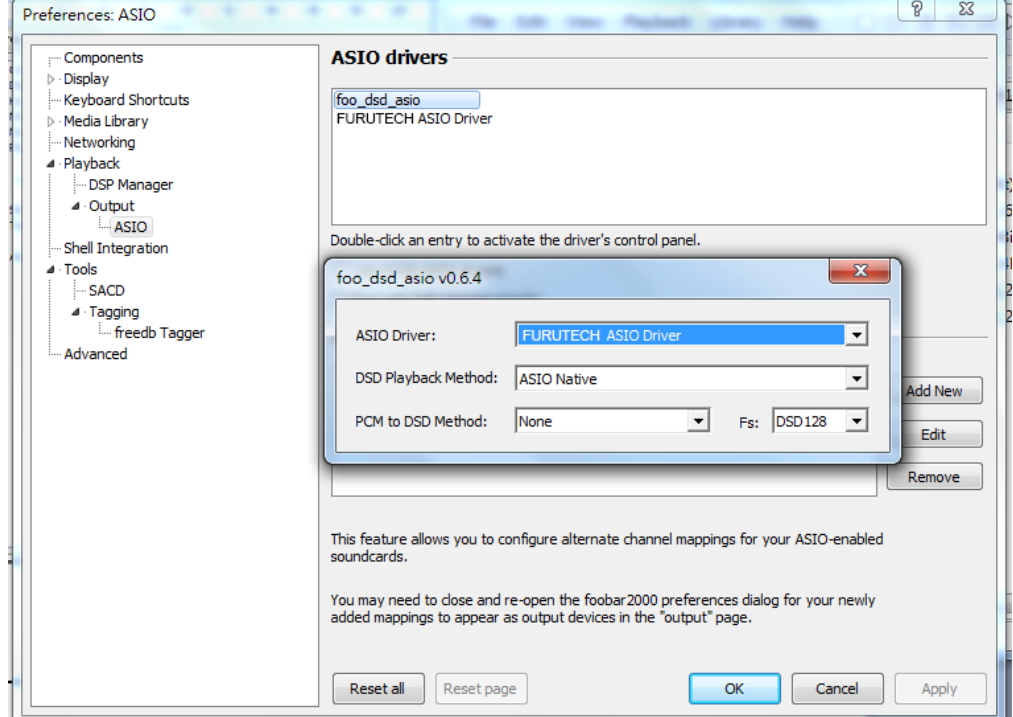

- 6. Configure the SACD plugin to play DSD (and not convert from DSD to PCM)
	- a. Go to Tools->SACD
	- b. Set ASIO Driver Mode to DSD
	- c. Set PCM Sample Rate to 352800

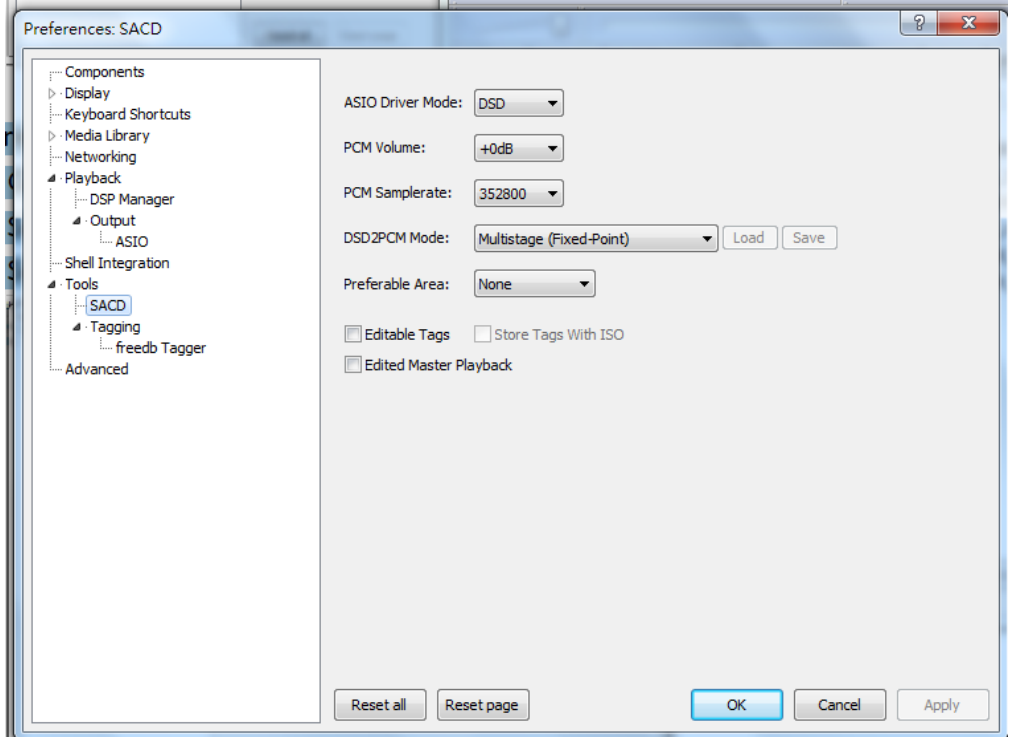